# **cWatch**

**Table of Contents**

- 1 [About cWatch](#page-3-0)
- 2 [Supported Features](#page-3-1)
- 3 [Management Features](#page-3-2)
- 4 [Installing cWatch](#page-3-3)
- 5 [Configurable Options Overview](#page-3-4)
- 6 [Creating Configurable Options](#page-3-5)
	- 6.1 [Creating an Option Group](#page-3-6)
		- 6.2 [Creating a Configurable Option](#page-4-0)
	- 7 [Creating Packages](#page-4-1)
	- 7.1 [Basic](#page-4-2)
		- 7.2 [Module Options](#page-5-0)
	- 7.3 [Pricing](#page-5-1)
	- 7.4 [Welcome Email](#page-5-2)
	- 7.5 [Group Membership](#page-6-0)
- 8 [Final Steps](#page-6-1)

# <span id="page-3-0"></span>**About cWatch**

cWatch Website Security is a protection tool for your website, web servers and web applications against the increasing sophistication of hacker threats. Lea rn more about cWatch on their website at [https://cwatch.comodo.com/.](https://cwatch.comodo.com/)

## **Supported Features**

<span id="page-3-1"></span>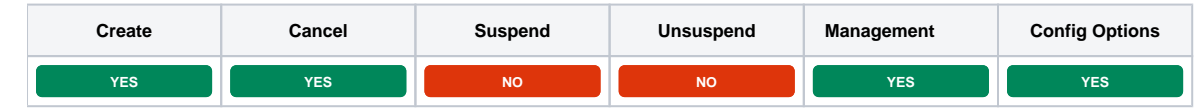

# <span id="page-3-2"></span>**Management Features**

This module supports the following management features within the client area:

- View licenses
- Assign domains to licenses
- Update FTP credentials for malware scans

## <span id="page-3-3"></span>**Installing cWatch**

To install the cWatch module, visit [Settings] > [Company] > [Modules] > Available, and click the "Install" button for cWatch. A message will be displayed, indicating that the module was successfully installed. Then click the "Add Server" button. Enter the details for your cWatch server.

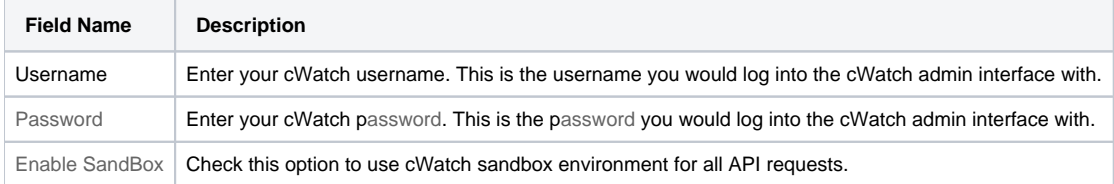

After filling out these options, click "Add Account" to add your cWatch credentials.

# <span id="page-3-4"></span>**Configurable Options Overview**

This module supports configurable options which may alter the provisioning of cWatch licenses.

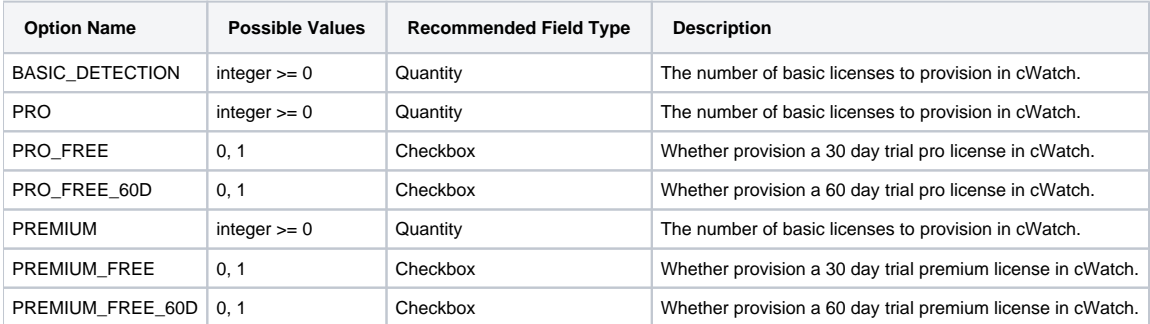

Not Required for Single License Package

There are two types of packages (seen below). For Single License packages, configurable options will have no effect on license provisioning. Licenses Added Later Will Expire at a Separate Time

In Blesta, when a service is provisioned, we do our best to match the term of the cWatch license to that of the Blesta service. It is possible to add additional licenses after the service has been created by updating the configurable options on the service. Licenses added this way will not expire at the same time as license added at the time of service creation. Instead they will expire after their full term in cWatch (e.g. 1 Year). So if a license is added one day before the Blesta service is up for renewal, the client will only pay for one day, but the provider will still pay for the full year term.

# <span id="page-3-5"></span>**Creating Configurable Options**

<span id="page-3-6"></span>The following steps describe how to create configurable options. This section describes the following:

- 1. Creating a Configurable Option Group
- 2. Creating Configurable Options, and assigning them to the Group (repeat this step as necessary to create all Configurable Options required)

#### **Creating an Option Group**

To create a Configurable Option Group, visit [Packages] > Options, and click the "Create Group" button.

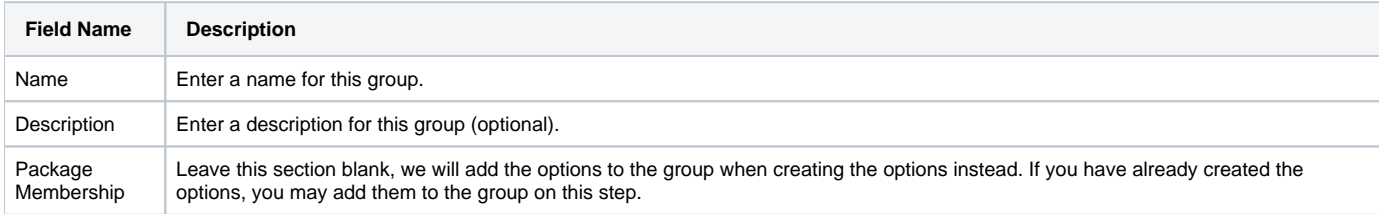

After filling out these options, click the "Create Group" button to create the Option Group.

#### <span id="page-4-0"></span>**Creating a Configurable Option**

To create a Configurable Option, visit [Packages] > Options, and click the "Create Option" button.

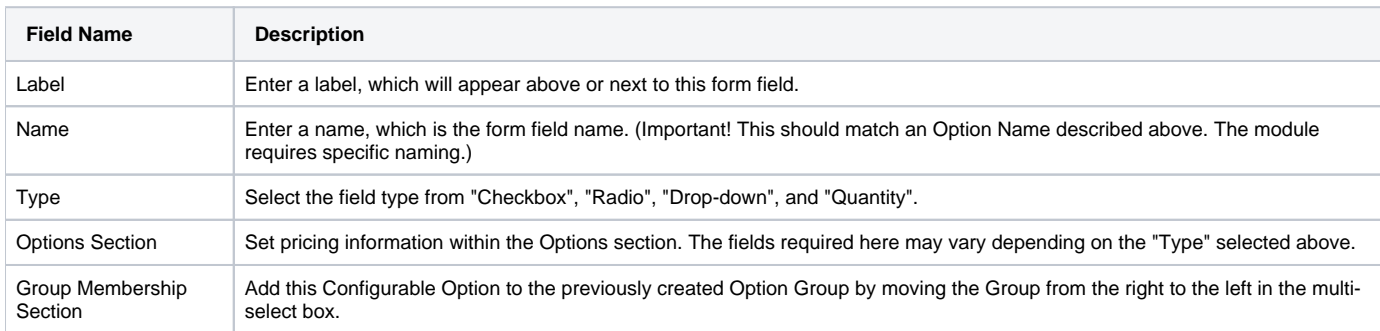

After filling out these options, click the "Create Package Option" button to create the Option. Repeat as necessary to create all of the configurable options you wish to make available to the client during checkout.

# <span id="page-4-1"></span>**Creating Packages**

Packages define the pricing, welcome email, module and more. Packages can be assigned to Package Groups, and added to Order Forms. To create a Package, visit [Packages] > Browse, and click the "Create Package" button.

Creating a Package consists of several sections:

#### <span id="page-4-2"></span>**Basic**

The Basic section consists of the following options:

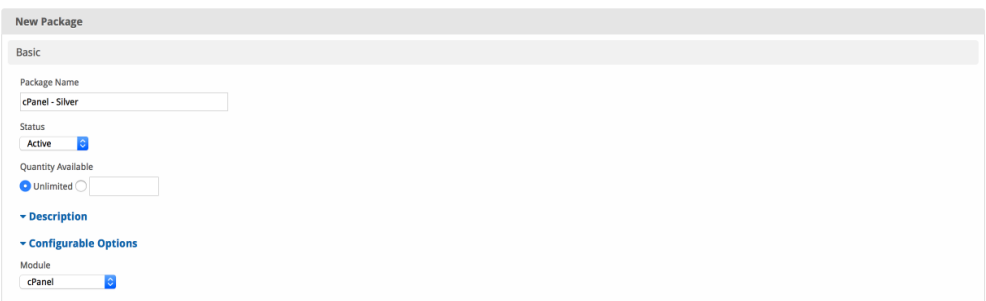

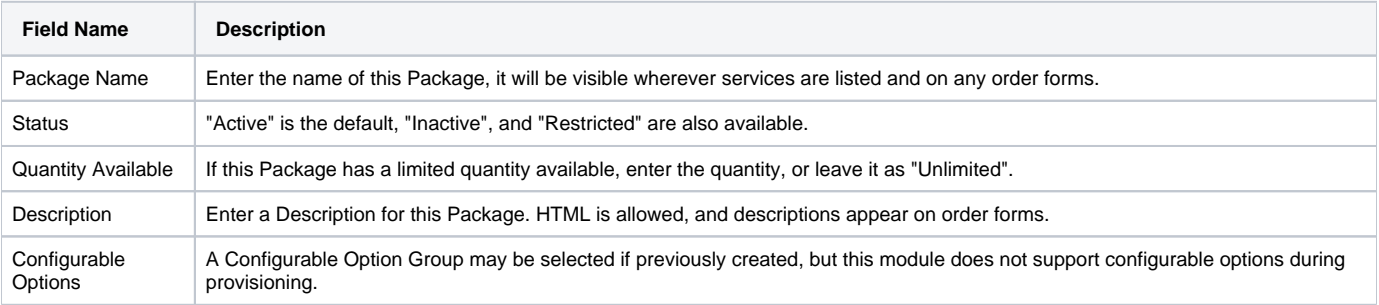

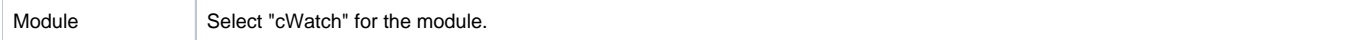

## <span id="page-5-0"></span>**Module Options**

The Module Options section consists of the following options, which are specific to cWatch:

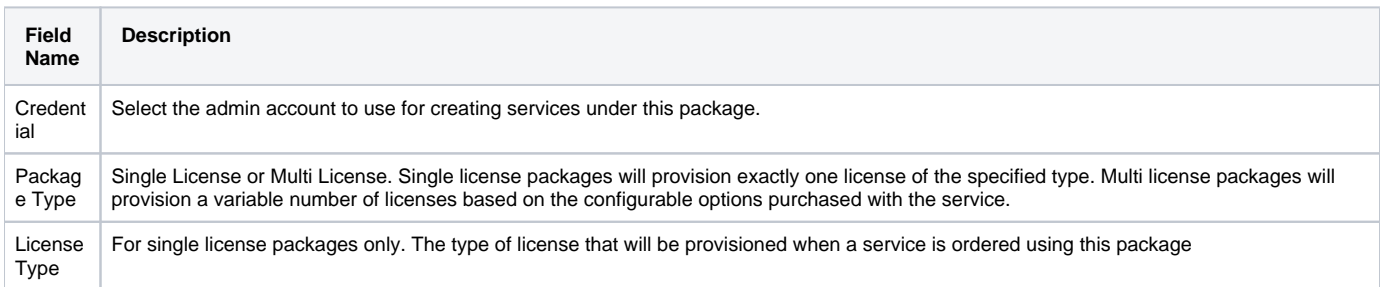

#### <span id="page-5-1"></span>**Pricing**

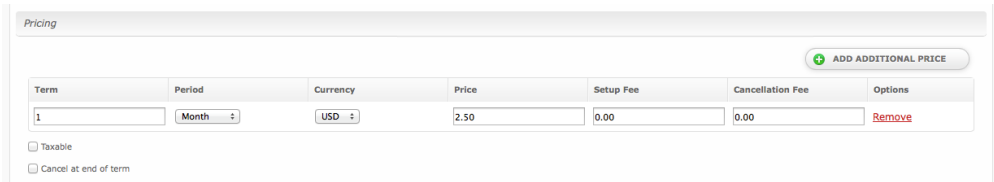

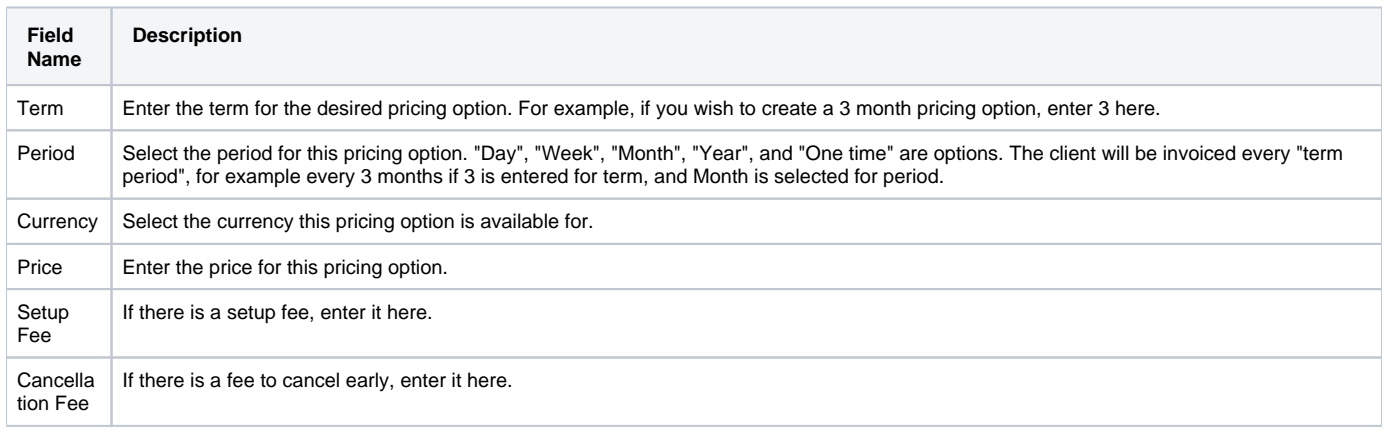

Click the "Add Additional Price" to add more pricing options.

Term Changes Don't Affect cWatch

If the pricing term on a service is changed in Blesta, the term for any licenses on the service will remain the same in cWatch. They will not be updated to match the Blesta term.

#### <span id="page-5-2"></span>**Welcome Email**

The "Tags" section describes tags that may be used in the welcome email. The welcome email content is inserted into the "Service Creation" email template under [Settings] > [Company] > [Emails] > Service Creation. Only details unique to this service should be entered into the welcome email section for the package.

#### Sample Email

This sample email could be used in the Package Welcome Email section to help you get started. Be sure to enter content for your welcome email in both the HTML and Text sections.

```
Thank you for choosing us to protect your site!
Here are the details of your new account:
Name: {service.cwatch_firstname} {service.cwatch_lastname}
Email: {service.cwatch_email}
Country: {service.cwatch_country}
Thank you for your business!
```
#### <span id="page-6-0"></span>**Group Membership**

If this is the first Package you are creating with this module, select the "Create a New Group" option, and enter a Group name. If you are adding a subsequent Package and wish for it to be part of the same group, select "Select from Available Groups", and move the group from the right to the left of the multi-select box.

When finished, click "Create Package" to create this package.

# <span id="page-6-1"></span>**Final Steps**

The only thing left to do is to add this Package Group to an order form so clients may place orders for your cWatch accounts/licenses. See [Creating an](http://docs.blesta.com/display/user/Order+System#OrderSystem-CreatinganOrderForm)  [Order Form](http://docs.blesta.com/display/user/Order+System#OrderSystem-CreatinganOrderForm) for more details.